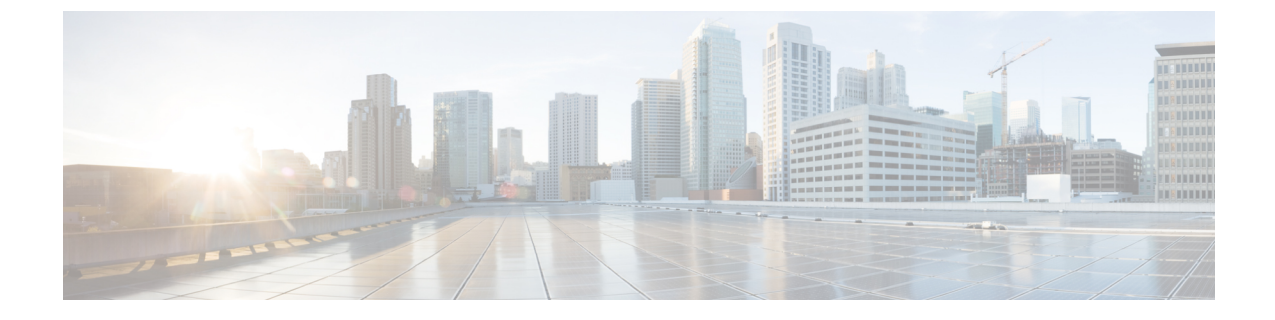

# インターフェイスの設定

- [インターフェイス設定](#page-0-0) (1 ページ)
- ハードウェア [アクセラレーションのサポート\(](#page-15-0)OpenStack のみ) (16 ページ)

# <span id="page-0-0"></span>インターフェイス設定

インターフェイス設定を使用すると、ネットワーク、サブネット、IP アドレス、MAC アドレ ス、VIMインターフェイス名、モデルなど、インターフェイスのさまざまな設定を選択できま す。

この項では、Elastic Services Controller (ESC)の基本的インターフェイス設定および高度なイ ンターフェイス設定と、これらを設定する手順について説明します。

# 基本的なインターフェイスの設定

ESC データモデルでは、インターフェイスは VM に接続されている VNIC を参照します。VM グループの下に1つ以上のインターフェイスを追加できます。interfaceセクションには、VNIC を設定するための詳細が表示されます。

この項では、Elastic Services Controller (ESC)の基本的なインターフェイス設定について説明 します。

## 基本的なインターフェイス設定

この項では、次のような基本的なインターフェイス設定について説明します。

- ネットワーク
- サブネット
- IP アドレス
- MAC アドレス
- Elastic Services Controller (ESC) の場合は、VIM インターフェイス名など。

### インターフェイス名の設定

VIM インターフェイス名を設定するには、展開 XML ファイル内のインターフェイスに属性 <vim\_interface\_name>を指定します。インターフェイス名を生成するときに特定の名前を使用 するには、<vim\_interface\_name>を使用します。これらの属性が指定されていない場合、ESC はインターフェイス名を自動生成します。この名前は、deployment\_name、group\_name、およ びランダムな UUID 文字列の組み合わせになります。例:

my-deployment-na\_my-gro\_0\_8053d7gf-hyt33-4676-h9d4-9j4a5599472t。

(注) この機能は現在、OpenStack でのみサポートされています。

VMグループに伸縮性があり、vim\_interface\_nameが指定されている場合は、2番目のインター フェイス名以降のインターフェイス名の後に数値インデックスが追加されます(最初の名前は 変更されません)。たとえば、指定したインターフェイス名が

<vim\_interface\_name>interface\_1</vim\_interface\_name> と設定されており、スケーリングが 3 に設定されている場合は、3 つの異なるインターフェイス名 (interface 1、interface 1 1、およ び interface\_1\_2)で 3 つの VM が作成されます。VM グループの VM が 1 つのみの場合は、カ スタムインターフェイス名に「 <index>」は追加されません。単一の展開に複数のVMグルー プを含めることができます。また、必要に応じて、個々の VM グループで異なる

vim\_interface\_name 値を指定できます。たとえば、展開に2つの VM グループがある場合、最 初のグループでvim\_interface\_nameを指定すると、すべてのVMに前述のようにその名前が生 成されます。2番目の VM グループでは vim\_interface\_name を指定しないため、このグループ から作成されたすべてのVM名が自動生成されます。同じインターフェイス名は、必要に応じ て、同じ VM グループ内の別の interface セクション、展開内の別の VM グループ、または異な る展開内で使用できます。

属性 <vim\_interface\_name> または <port> を同じインターフェイスに使用した場合、 vim\_interface\_name 値は無視され、port 属性内の値が使用されます。

```
<esc_datamodel xmlns="https://www.cisco.com/esc/esc"> <tenants><tenant>
<name>Admin</name>
<deployments>
<deployment>
<deployment_name>NwDepModel_nosvc</deployment_name>
<interface>
<nicid>0</nicid>
<vim_interface_name>interface_1</vim_interface_name>
<network>my-network</network>
</interface>
```
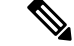

(注)

インターフェイス名には最大61文字を使用できます。特殊文字は使用できず、英数字と「\_」 および「-」のみを使用できます。次に、カスタムポート名を使用した出力例を示します。展 開時にvim\_interface\_nameを設定した場合は、同じ値が出力に表示されます。展開時にこの値 を設定しなかった場合は、ESC がポート名を自動生成します。

•次に、カスタムインターフェイス名を追加した後に esc\_nc\_cli スクリプトを使用して取得 した出力の運用データの例を示します。vim\_interface\_nameという新しい要素がインター フェイス要素の下に表示されます。

```
[admin@esc-3-1-xxx]$ esc_nc_cli --user <username> --password <password> get
esc_datamodel/opdata
<?xml version="1.0" encoding="UTF-8"?>
<rpc-reply xmlns="urn:ietf:params:xml:ns:netconf:base:1.0" message-id="1">
. . .
    <interface>
       <nicid>0</nicid>
       <type>virtual</type>
       <port_id>e4111069-5d00-493b-8ea9-1a2ca134b5c8</port_id>
       <vim_interface_name>interface_1</vim_interface_name> <!-- NEW IN OUTPUT
```

```
-->
      <network>c7fafeca-aa53-4349-9b60-1f4b92605420</network>
      <subnet>255.255.255.0</subnet>
      <ip_address>192.168.2.1</ip_address>
      <mac_address>fa:16:3e:d7:5e:da</mac_address>
      <netmask>255.255.240.0</netmask>
      <gateway>192.168.2.255</gateway>
   </interface>
```

```
• 次に、REST API を使用して取得した出力の運用データの例を示します。
```

```
GET http://localhost:8080/ESCManager/v0/deployments/example-deployment-123
| xmllint --format -
<?xml version="1.0" encoding="UTF-8" standalone="yes"?>
<deployments>
. . .
    <interface>
        <network_uuid>c7fafeca-aa53-4349-9b60-1f4b92605420</network_uuid>
        <gateway>172.16.0.1</gateway>
        <ip_address>172.16.12.251</ip_address>
        <mac_address>fa:16:3e:30:0c:99</mac_address>
        <netmask>255.255.240.0</netmask>
        <nic_id>0</nic_id>
        \overline{\mathsf{opt}}_forwarding/>
        <port_uuid>1773cdbf-fe5f-4af1-adff-3a9c1dd1c47d</port_uuid>
        <vim_interface_name>interface_1</vim_interface_name> <!-- NEW IN
OUTPUT -->
        <security_groups/>
        <subnet_uuid>7b2ce63b-eb20-4ff8-8d49-e46ee8dde0f5</subnet_uuid>
        <type>virtual</type>
    </interface>
```
上記のすべてのシナリオでは、vim\_interface\_nameがdeployment.xmlに指定されていない 場合でもこの要素は出力に含められますが、インターフェイス名は内部生成されます。 例:

<vim\_interface\_name>vm-name-deployme\_Grp1\_1\_0f24cd7e-cae7-402e-819a-5c84087103ba</vim\_interface\_name>

## **MAC** アドレスの割り当て

VMware vCenter での ESC の展開では、MAC アドレスプールから MAC アドレスの範囲または MACアドレスリストを使用してMACアドレスを割り当て、VMをネットワークに展開できま す。

```
インターフェイスの使用
<interfaces>
   <interface>
 <nicid>1</nicid>
 <network>MANAGEMENT_NETWORK</network>
<ip_address>172.16.0.11</ip_address>
 <mac_address>fa:16:3e:73:19:a0</mac_address>
   </interface>
</interfaces>
```
MAC アドレスは次の方法で割り当てることができます。

スケーリング時に、MAC アドレスリストまたは MAC アドレスの範囲を MAC アドレスプール から割り当てることができます。

```
<scaling>
```

```
<min_active>2</min_active>
 <max_active>2</max_active>
 <elastic>true</elastic>
 <static_ip_address_pool>
 <network>MANAGEMENT_NETWORK</network>
 <ip_address>172.16.0.11</ip_address>
 <ip_address>172.16.0.12</ip_address>
 <ip_address>172.16.0.13</ip_address>
 </static_ip_address_pool>
 <static_mac_address_pool>
 <network>MANAGEMENT_NETWORK</network>
 <mac_address>fa:16:3e:73:19:a0</mac_address>
 <mac_address>fa:16:3e:73:19:a1</mac_address>
 <mac_address>fa:16:3e:73:19:a2</mac_address>
 </static_mac_address_pool>
</scaling>
```
MAC アドレスの範囲を使用して MAC アドレスを割り当てます。

```
<scaling>
<min_active>2</min_active>
<max_active>2</max_active>
<elastic>true</elastic>
 <static_ip_address_pool>
 <network>MANAGEMENT_NETWORK</network>
 <ip_address_range>
  <start>172.16.0.25</start>
  <end>172.16.0.27</end>
 </ip_address_range>
 </static_ip_address_pool>
 <static_mac_address_pool>
  <network>MANAGEMENT_NETWORK</network>
 <mac_address_range>
  <start>fa:16:3e:73:19:b0</start>
  <end>fa:16:3e:73:19:b2</end>
 </mac_address_range>
 </static_mac_address_pool>
</scaling>
```
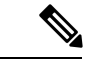

既存の展開内や、サービスアップデート内のVMインスタンスのスケーリング時(最小値およ び最大値が1よりも大きい場合)は、MAC または IP プールを変更できません。 (注)

VMware vCenter では、MAC アドレスの割り当て中に、「Generated」または「Assigned」の指 定値が正しい範囲内にないか、または重複していると判断された場合、サーバがその値をオー バーライドすることがあります。このため、ESC が MAC アドレスを割り当てることができな い場合、その展開は失敗します。

### インターフェイスのサブネットの設定

サブネットはデータモデルを介して渡すことができます。インターフェイス内のサブネット は、展開 XML ファイルの interface セクションで指定できます。データモデルにサブネットが 指定されていない場合、ESC は OpenStack にインターフェイスを作成するためのサブネットを 選択し、OpenStack によって作成されたポートのサブネットを使用します。

#### <interface>

```
<nicid>0</nicid>
 <network>my-network</network>
<subnet>my-subnet</subnet>
  </interface>
```
no\_gateway属性を使用すると、ESCはゲートウェイを無効にした状態でサブネットを作成でき ます。次に、no\_gateway属性をt**rue**に設定して、ゲートウェイなしでサブネットを作成する例 を示します。

```
<networks>
<network>
<name>mgmt-net</name>
<subnet>
<name>mgmt-net-subnet</name>
<ipversion>ipv4</ipversion>
<dhcp>false</dhcp>
<address>172.16.0.0</address>
<no_gateway>true</no_gateway><!-- DISABLE GATEWAY -->
<gateway>172.16.0.1</gateway>
<netmask>255.255.255.0</netmask>
</subnet>
</network>
</networks>
```
## アウトオブバンドポートの設定

また、ESC を使用すると、アウトオブバンドポートを VNF に接続することもできます。これ を行うには、サービス要求を開始している間に展開要求ファイルでUUIDまたはポートの名前 を渡します。詳細については、『Cisco Elastic Services [Controller](https://www.cisco.com/c/en/us/support/cloud-systems-management/elastic-services-controller-esc/products-user-guide-list.html) User Guide』の「Out-of-band Volumes」の項を参照してください。

VNF を展開解除または復元している間は、その VNF に接続されているポートは切り離される だけで、削除されません。ESCは、VMグループのアウトオブバンドポートを使用している間 はスケーリングを許可しません。VM グループには、VM のインスタンスを 1 つだけ設定でき ます。アウトオブバンドポートが使用されている間は、展開の更新時にVMグループのスケー リング値を更新できません。 (注)

```
<esc_datamodel xmlns="https://www.cisco.com/esc/esc">
    <name>tenant</name>
    <deployments>
        <deployment>
            <name>depz</name>
            <vm_group>
                <name>g1</name>
                <image>Automation-Cirros-Image</image>
                <flavor>Automation-Cirros-Flavor</flavor>
                <bootup_time>100</bootup_time>
                <reboot_time>30</reboot_time>
                <recovery_wait_time>10</recovery_wait_time>
                <interfaces>
                    <interface>
                        <nicid>0</nicid>
                        <port>057a1c22-722e-44da-845b-a193e02807f7</port>
                        <network>my-network</network>
                    </interface>
                </interfaces>
            </vm_group>
        </deployment>
    </deployments>
</esc_datamodel>
```
### デュアルスタックのサポート

デュアル スタック ネットワークを使用すると、複数の IP アドレスを割り当てることができま す。これらの複数の IP アドレスは、ESC を使用して、VNF 展開内の所定のインターフェイス への異なるサブネットに割り当てることができます。

ESC では、デュアルスタックの次の機能がサポートされています。

- ネットワークとサブネットのリストの設定
- ネットワークとサブネットおよび IP アドレスのリストの設定
- ネットワークとアドレスのリストの設定(サブネットなし)
- ネットワークとサブネットおよび IP のリストの指定(同じサブネットで IP が異なる)

(注)

現在、ESC は OpenStack でのみデュアルスタックをサポートしています。ESC は、OpenStack 展開のためのエンドツーエンド IPv6 をサポートしています。

新しいコンテナ要素の名前付きアドレスがインターフェイスに追加されます。このコンテナに は、アドレス要素のリストが含まれています。アドレス要素には address\_id(キー)が必要で

…

す。サブネットおよび固定 IP アドレスのフィールドはオプションですが、いずれか 1 つを指 定する必要があります。

コンテナアドレスは次のとおりです。

```
container addresses {
  list address {
    key "address_id";
    leaf address_id {
      description "Id for the address in address list.";
      type uint16;
     mandatory true;
    }
    leaf subnet {
      description "Subnet name or uuid for allocating IP to this port";
      type types:escnetname;
    }
leaf ip address {
description "Static IP address for this specific subnet";
type types:escipaddr;
must "\ldots/\ldots/\ldots, /scaling/max active = 1 or
count(../../../../scaling/static ip address pool) > 0"
{
error-message "Static ip address pools must be configured when static ip addresses are
configured.";
}
}
```
デュアルスタックでは、KPIのモニタリングがサポートされるようになりました。新しい子要 素 address\_id が metric\_collector 要素に追加されました。これは、KPI のモニタリングに使用さ れる、指定された NICID 内のアドレスをポイントする値を受け入れます。つまり、インター フェイスの下に定義されているアドレスの 1 つを KPI のモニタリングに使用できます。

```
<interface>
    <nicid>1</nicid>
    <network>demo-net</network>
    <addresses>
        <address>
            <address_id>0</address_id>
            <subnet>demo-subnet</subnet>
        </address>
    </addresses>
</interface>
       <kpi_data>
          \overline{<}kpi>
            <event_name>VM_ALIVE</event_name>
            <metric_value>1</metric_value>
            <metric_cond>GT</metric_cond>
            <metric_type>UINT32</metric_type>
            <metric_occurrences_true>5</metric_occurrences_true>
           <metric occurrences false>5</metric occurrences false>
          <metric_collector>
              <type>ICMPPing</type>
              <nicid>1</nicid>
              <address_id>0</address_id>
              <poll_frequency>10</poll_frequency>
              <polling_unit>seconds</polling_unit>
             <continuous_alarm>false</continuous_alarm>
            </metric_collector>
          \langle/kpi>
```
</kpi\_data>

...

metric\_collector 要素の下にある address\_id は、インターフェイスの下にある address\_id の 1 つ と同じである必要があります。 (注)

デュアルスタックインターフェイスは、day-0変数の置換で使用できるようになりました。つ まり、1 つのインターフェイスの下で定義されている複数のアドレスから値を置き換えること ができます。Day 0 設定は、config\_data タグの下にあるデータモデルで定義されます。

複数の IP アドレスを持つデュアルスタックの場合、変数は NICID\_<n>\_<a>\_<PROPERTY> 形 式になります。それぞれの意味は次のとおりです。

- <n> は、インターフェイスの NICID です。
- •<a>は、そのインターフェイス内のアドレスの address id です。

次に、デュアルスタックからの使用可能な day-0 置換変数のリストを示します。

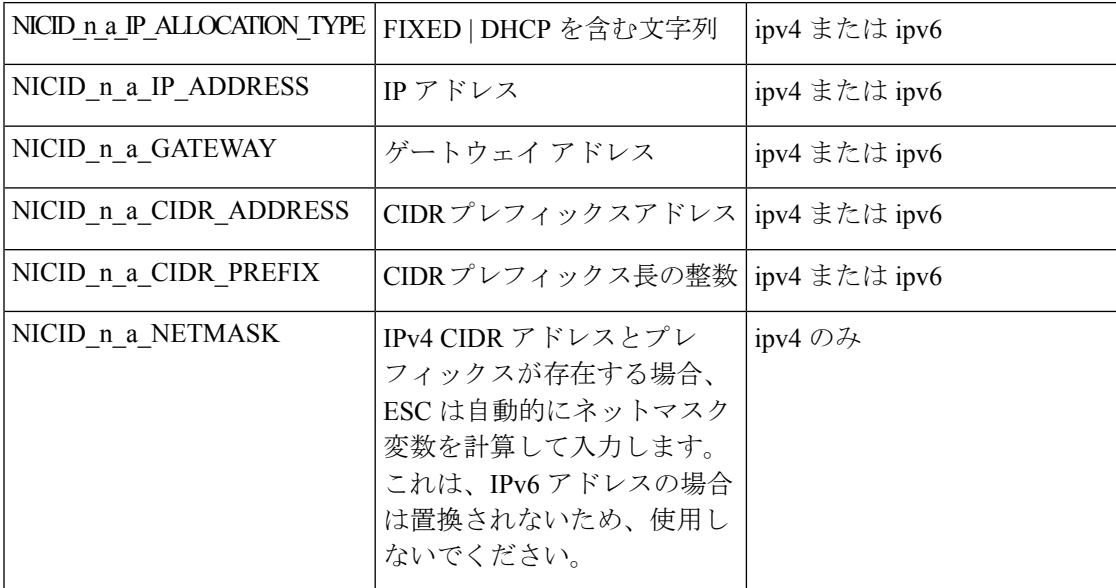

1つの IP アドレスの day-0 設定の詳細については、『Cisco Elastic Services Controller User Guide』 の「Day Zero Configuration」の章を参照してください。

次に、day-0 設定の config\_data で定義されているテンプレートファイルを示します。

```
NICID_0_NETWORK_ID=${NICID_0_NETWORK_ID}
NICID_0_MAC_ADDRESS=${NICID_0_MAC_ADDRESS}
```

```
NICID_0_0_IP_ALLOCATION_TYPE=${NICID_0_0_IP_ALLOCATION_TYPE}
NICID_0_0_IP_ADDRESS=${NICID_0_0_IP_ADDRESS}
NICID 0 0 GATEWAY=${NICID 0 0 GATEWAY}
NICID_0_0_CIDR_ADDRESS=${NICID_0_0_CIDR_ADDRESS}
NICID_0_0_CIDR_PREFIX=${NICID_0_0_CIDR_PREFIX}
NICID 0 0 NETMASK=${NICID 0 0 NETMASK}
```

```
NICID_0_1_IP_ALLOCATION_TYPE=${NICID_0_1_IP_ALLOCATION_TYPE}
NICID_0_1_IP_ADDRESS=${NICID_0_1_IP_ADDRESS}
NICID 0 1 GATEWAY=${NICID 0 1 GATEWAY}
NICID_0_1_CIDR_ADDRESS=${NICID_0_1_CIDR_ADDRESS}
NICID_0_1_CIDR_PREFIX=${NICID_0_1_CIDR_PREFIX}
次に、データモデルを示します。
<?xml version="1.0" encoding="ASCII"?>
<esc_datamodel xmlns="https://www.cisco.com/esc/esc">
  <tenants>
    <tenant>
      <name>dep-tenant</name>
      <deployments>
        <deployment>
          <name>cirros-dep</name>
          <vm_group>
            <name>Grp1</name>
            <bootup_time>600</bootup_time>
            <recovery_wait_time>30</recovery_wait_time>
            <flavor>Automation-Cirros-Flavor</flavor>
            <image>Automation-Cirros-Image</image>
           <interfaces>
              <interface>
                <!-- No dual stack support on mgmt interface in ESC 4.1 -->
                <nicid>0</nicid>
                 <network>my-network</network>
              </interface>
              <interface>
                <nicid>1</nicid>
                <network>ent-network1</network>
                <addresses>
                  <address>
                    \langle !-- IPv4 Dynamic -->
                     <address_id>0</address_id>
                     <subnet>v4-subnet_A</subnet>
                  </address>
                   <address>
                    <!-- IPv6 Dynamic -->
                     <address_id>1</address_id>
                     <subnet>v6-subnet_B</subnet>
                   </address>
                 </addresses>
              </interface>
              <interface>
                 <nicid>2</nicid>
                <network>ent-network2</network>
                 <addresses>
                   <address>
                    \langle !-- IPv4 Static -->
                     <address_id>0</address_id>
                     <subnet>v4-subnet_C</subnet>
                     \langleip address>172.1\overline{6}.87.8\langle/ip address>
                   </address>
                   <address>
                     \langle !-- IPv6 Static -->
                     <address_id>1</address_id>
                     <subnet>v6-subnet_D</subnet>
                     <ip_address>fd07::110</ip_address>
                   </address>
                 </addresses>
              </interface>
              <interface>
                <nicid>3</nicid>
```

```
<network>ent-network3</network>
    <addresses>
      <address>
       <!-- Only ip config - ipv6 but no subnet -->
       <address_id>0</address_id>
        <ip_address>fd07::110</ip_address>
      </address>
      <address>
       <!-- Only ip config - ipv4 but no subnet -->
        <address_id>1</address_id>
       <ip_address>172.16.88.9</ip_address>
      </address>
    </addresses>
 </interface>
  <interface>
    <nicid>4</nicid>
    <network>ent-network4</network>
    <addresses>
      <address>
        <!-- ipv4 same subnet as address_id 6 -->
       <address_id>0</address_id> //
       <subnet>v4-subnet_F</subnet>
        <ip_address>172.16.86.10</ip_address>
      </address>
      <address>
       <!-- ipv4 same subnet as id 5 -->
       <address_id>1</address_id>
        <subnet>v4-subnet_F</subnet>
        <ip_address>172.16.86.11</ip_address>
      </address>
    </addresses>
 </interface>
</interfaces>
<kpi_data>
```
複数の IP を使用して正常に展開された後、ESC はアドレスのリストを通知または opdata とし て提供します。

次を含む親 <interface> 要素の下にある複数の<address> 要素のリスト:

- **address\_id**:入力 XML で指定されたアドレス ID
- サブネット要素:サブネット名または UUID
- **ip\_address** 要素:そのサブネット上のポートに割り当てられている IP
- プレフィックス:サブネット CIDR プレフィックス
- ゲートウェイ:サブネット ゲートウェイ アドレス
- ESC 静的 IP サポート

通知:

...

<vm\_id>1834124d-b70b-41b9-9e53-fb55d7c901f0</vm\_id> <name>jenkins-gr\_g1\_0\_e8bc9a81-4b9a-437a-807a-f1a9bbc2ea3e</name> <generated\_name>custom\_vim\_name

<host\_id>dc380f1721255e2a7ea15932c1a7abc681816642f75276c166b4fe50</host\_id> <hostname>my-server</hostname>

```
<interfaces>
 <interface>
    <nicid>0</nicid>
    <type>virtual</type>
    <vim_interface_name>custom_vim_name
    <port_id>4d57d4a5-3150-455a-ad39-c32fffbb10b1</port_id>
    <mac_address>fa:16:3e:d2:50:a5</mac_address>
    <network>45638651-2e92-45fb-96ce-9efdd9ea343e</network>
    <address>
      <address_id>0<address_id>
      <subnet>6ac36430-4f58-454b-9dc1-82f7a796e2ff</subnet>
      <ip_address>172.16.0.22</ip_address>
      <prefix>24</prefix>
      <gateway>172.16.0.1</gateway>
    </address>
    <address>
      <address_id>1<address_id>
      <subnet>8dd9f501-19d4-4782-8335-9aa9fbd4dab9</subnet>
      <ip_address>2002:dc7::4</ip_address>
      <prefix>48</prefix>
      <gateway>2002:dc7::1</gateway>
    </address>
    <address>
      <address_id>2<address_id>
      <subnet>a234501-19d4-4782-8335-9aa9fbd4caf6</subnet>
      <ip_address>172.16.87.8</ip_address>
      <prefix>20</prefix>
      <gateway>172.16.87.1</gateway>
    </address>
  </interface>
```
opdata の例:

```
<interfaces>
   <interface>
      <nicid>0</nicid>
      <type>virtual</type>
      <vim_interface_name>custom_vim_name
      <port_id>4d57d4a5-3150-455a-ad39-c32fffbb10b1</port_id>
      <mac_address>fa:16:3e:d2:50:a5</mac_address>
      <network>45638651-2e92-45fb-96ce-9efdd9ea343e</network>
      <address>
        <address_id>0</address_id>
         <subnet>6ac36430-4f58-454b-9dc1-82f7a796e2ff</subnet>
         <ip_address>172.16.0.22</ip_address>
         <prefix>24</prefix>
         <gateway>172.16.0.1</gateway>
      </address>
      <address>
         <address_id>1</address_id>
         <subnet>8dd9f501-19d4-4782-8335-9aa9fbd4dab9</subnet>
         <ip_address>2002:dc7::4</ip_address>
         <prefix>48</prefix>
         <gateway>2002:dc7::1</gateway>
      </address>
   </interface>
</interfaces>
```
また、day-0の代入値が出力データで置き換えられていることも確認できます。次に、day-0設 定に値が入力された出力データの例を示します。

```
NICID_0_NETWORK_ID=45638651-2e92-45fb-96ce-9efdd9ea343e
NICID 0 MAC ADDRESS=fa:16:3e:d2:50:a5
```

```
NICID_0_0_IP_ALLOCATION_TYPE=DHCP
NICID 0 0 IP ADDRESS=172.16.0.22
NICID 0 0 GATEWAY=172.16.0.1
NICID_0_0_CIDR_ADDRESS=172.16.0.0
NICID 0 0 CIDR PREFIX=24
NICID 0 0 NETMASK=255.255.255.0
NICID_0_1_IP_ALLOCATION_TYPE=DHCP
NICID_0_1_IP_ADDRESS=2002:dc7::4
NICID_0_1_GATEWAY=2002:dc7::1
NICID 0 1 CIDR ADDRESS=2002:dc7::/48
```
#### NICID 0 1 CIDR PREFIX=48

#### 静的 **IP** をサポートするデュアルスタック

ESCは、静的IPをサポートするデュアルスタックをサポートします。初期設定の一部として、 ユーザは設定するサブネットと IP を指定できます。

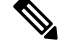

(注)

ESC は、スケーリングが false または minimum/maximum = 1 の場合にのみ、静的 IP をサポート します。

アウトオブバンド ネットワークを使用して VM を作成し、静的 IP を持つサブネットのリスト (ネットワークに複数のサブネットがある)を指定すると、ESCはサブネットと対応する静的 IP の両方を適用します。

次に、2 つのサブネット (ipv4 と ipv6) が 1 つのインターフェイスに追加された例を示しま す。

```
<?xml version="1.0" encoding="ASCII"?>
<esc_datamodel xmlns="https://www.cisco.com/esc/esc">
  <tenants>
    <tenant>
      <name>dep-tenant</name>
      <deployments>
        <deployment>
          <name>cirros-dep</name>
          <vm_group>
            <name>Grp1</name>
            <bootup_time>600</bootup_time>
            <recovery_wait_time>30</recovery_wait_time>
            <flavor>Automation-Cirros-Flavor</flavor>
            <image>Automation-Cirros-Image</image>
            <interfaces>
              <interface>
                <nicid>0</nicid>
                <network>ent-network2</network>
                <addresses>
                  <address>
                    \langle !-- IPv4 Static -->
                    <address_id>0</address_id>
                    <subnet>v4-subnet C</subnet>
                     kip address>172.16.87.8</ip_address>
                  </address>
                  <address>
                    <!-- IPv6 Static -->
                    <address_id>1</address_id>
```

```
<subnet>v6-subnet_D</subnet>
          <ip_address>fd07::110</ip_address>
        </address>
      </addresses>
    </interface>
  </interfaces>
<kpi_data>
```
VNF の展開については、「OpenStack での仮想ネットワーク機能の展開」を参照してくださ い。

## 高度なインターフェイス設定

この項では、Elastic Services Controller (ESC) 用の複数のインターフェイス設定と、ハードウェ アのインターフェイスを設定する手順について説明します。

基本的なインターフェイス設定の詳細については、「基本的なインターフェイス設定」を参照 してください。

#### 高度なインターフェイスの設定

#### **ESC** での **SR-IOV** の設定

Single Root I/O Virtualization(SR-IOV)により、さまざまなゲスト オペレーティング システム を実行している複数の VM が、ホスト サーバ内の単一の PCIe ネットワーク アダプタを共有で きるようになります。また、VMがネットワークアダプタとの間で直接データを移動でき、ハ イパーバイザをバイパスすることで、ネットワークのスループットが増加しサーバの CPU 負 荷が低下します。

#### **OpenStack** 用の **ESC** での **SR-IOV** の設定

OpenStack に ESC で SR-IOV を設定する前に、正しいパラメータを使用してハードウェアと OpenStack を設定します。

OpenStack に ESC で SR-IOV を有効にするには、インターフェイスの type を direct として指 定します。次のスニペットは、データモデルの例を示しています。

```
<interfaces>
 <interface>
  <nicid>0</nicid>
  <network>my-network</network>
  <type>direct</type>
  </interface>
</interfaces>
```
#### **VMware** 用の **ESC** での **SR-IOV** の設定

VMware に ESC で SR-IOV を設定する前に、次の点を考慮してください。

- 目的の ESXi ホスト上で SR-IOV 物理機能を有効にします。詳細については、VMware の マニュアルを参照してください。
- SR-IOV を有効にする前に、次の重要な点を考慮してください。
- SR-IOV が VMware でサポートされている物理ネットワークアダプタのリストを確認 します。VMware のマニュアルを参照してください。
- SR-IOV が設定されている VM でサポートされていない VM 機能のリストを確認しま す。VMware のマニュアルを参照してください。
- SR-IOVを使用したクラスタ展開(データモデルの「zone」で定義)では、各ESXiホ ストに同じ物理機能があり、SR-IOV の選択ができるようになっていることを確認し ます。たとえば、VMが物理機能としてvmnic7を使用する場合は、各ホストにvmnic7 があり、各 vmnic7 の SR-IOV ステータスが有効になっていることを確認します。

VMware に対して ESC で SR-IOV を有効にするには、展開データモデルでインター フェイスの <type> を direct とし、拡張子の <name> を sriov\_pf\_selection として指定 します。インターフェイスタイプの direct は、SR-IOV デバイスを示し、拡張子名の sriov pf selectionは物理機能を示します。次のスニペットは、データモデルの例を 示しています。

```
<vm_group>
...
<interface>
 <nicid>2</nicid>
 <network>MgtNetwork</network>
  <type>direct</type>
</interface>
<interface>
 <nicid>3</nicid>
  <network>MgtNetwork</network>
  <type>direct</type>
</interface>
...
<extensions>
<extension>
<name>sriov_pf_selection</name>
<properties>
<property>
<name>nicid-2</name>
<value>vmnic1,vmnic2</value>
 </property>
<property>
<name>nicid-3</name>
<value>vmnic3,vmnic4</value>
</property>
</properties>
</extension>
</extensions>
</vm_group>
```
## 許可済みアドレスペアの設定

Cisco Elastic Services Controller を使用すると、ネットワークに関連付けられているサブネット に関係なく、指定されたポートを通過するように展開データモデル内にアドレスペアを指定で きます。

アドレスペアは、次の方法で設定されます。

• ネットワークのリスト:特定のインターフェイスにネットワークのリストを指定すると、 ESC はこれらのネットワークの OpenStack からサブネットの詳細を取得し、対応するポー トまたはインターフェイスに追加します。次に、ネットワークのリストとしてアドレスペ アを設定する例を示します。

```
<interface>
             <nicid>1</nicid>
             <network>network1</network>
             <allowed_address_pairs>
               <network>
                   <name>bb8c5cfb-921c-46ea-a95d-59feda61cac1</name>
               </network>
               <network>
                   <name>6ae017d0-50c3-4225-be10-30e4e5c5e8e3</name>
               </network>
             </allowed_address_pairs>
           </interface>
         </interfaces>
```
• アドレスのリスト:アドレスのリストを指定した場合、ESCはこれらのアドレスを対応す るインターフェイスに追加します。次の例では、アドレスのリストとしてアドレスペアを 設定する方法について説明します。

```
<interface>
```

```
<nicid>0</nicid>
  <network>esc-net</network>
  <allowed_address_pairs>
  <address>
   <ip_address>10.10.10.10</ip_address>
   <netmask>255.255.255.0</netmask>
  </address>
  <address>
   <ip_address>10.10.20.10</ip_address>
   <netmask>255.255.255.0</netmask>
  </address>
 </allowed_address_pairs>
</interface>
```
## セキュリティグループのルールの設定

CiscoElasticServicesController(ESC)を使用すると、セキュリティグループのルールをOpenStack で展開されているインスタンスに関連付けることができます。これらのセキュリティグループ のルールは、展開データモデルで必要なパラメータを指定することによって設定されます。セ キュリティグループのルールの設定に加えて、いずれかの VNF インスタンスで障害が発生し た場合、ESCはインスタンスを復旧し、再展開されているVNFのセキュリティグループのルー ルを適用します。

セキュリティグループのルールを設定するには、次の手順を実行します。

#### 始める前に

- ESC を使用してテナントを作成したことを確認します。
- セキュリティグループが作成されていることを確認します。
- セキュリティグループの名前または UUID があることを確認します。

ステップ **1** ルートユーザとして ESC VM にログインします。

ステップ **2** 次のコマンドを実行して特定のセキュリティグループの UUID を確認します。

nova --os-tenant-name <NameOfTheTenant> secgroup-list

ステップ **3** 展開データモデルでは、次の引数を渡します。

```
<interfaces>
<interface>
 <nicid>0</nicid>
 <network>my-network</network><!-- depends on network name -->
 <security_groups>
 <security_group>0c703474-2692-4e84-94b9-c29e439848b8</security_group>
 <security_group>bbcdbc62-a0de-4475-b258-740bfd33861b</security_group>
 </security_groups>
</interface>
<interface>
<nicid>1</nicid>
<network>sample_VmGrpNet</network><!--depends on network name -->
<security_groups>
<security_group>sample_test_SQL</security_group>
</security_groups>
</interface>
```
ステップ **4** 次のコマンドを実行して、セキュリティグループが VM インスタンスに関連付けられているかどうかを確 認します。

nova --os-tenant-name <NameOfTenant> show <NameOfVMinstance>

# <span id="page-15-0"></span>ハードウェアアクセラレーションのサポート(**OpenStack** のみ)

*flavor* データモデルを使用して OpenStack のハードウェア アクセラレーション機能を設定でき ます。次のハードウェア アクセラレーション機能を設定できます。

- **vCPU** ピニング:vCPU(仮想中央処理装置)またはある範囲の CPU へのバインディング およびバインディング解除を可能にし、プロセスが任意の CPU ではなく、指定した CPU 上でのみ実行されるようにします。
- 大規模なページおよび不均等なメモリアクセス(**NUMA**)の **OpenStack** パフォーマンス の最適化:大規模なページや NUMA のシステムパフォーマンス、つまり、高い負荷を受 け入れ、高い負荷を処理するようにシステムを変更するようにシステムの能力を向上させ ることができます。
- **PCIe**パススルーインターフェイスに対する**OpenStack**サポート:OpenStack上のインスタ ンスへの PCI デバイスの割り当てを可能にします。

次に、フレーバデータモデルを使用してハードウェアアクセラレーション機能を設定する方法 について説明します。

```
$ cat example.xml
<?xml version='1.0' encoding='ASCII'?>
<esc_datamodel xmlns="http://www.cisco.com/esc/esc">
  <flavors>
    <flavor>
      <name>testfl6</name>
      <vcpus>1</vcpus>
      <memory_mb>2048</memory_mb>
      <root disk mb>10240</root disk mb>
      <ephemeral_disk_mb>0</ephemeral_disk_mb>
      <swap_disk_mb>0</swap_disk_mb>
      <properties>
        <property>
          <name>pci_passthrough:alias</name>
          <value>nic1g:1</value>
        </property>
      </properties>
    </flavor>
  </flavors>
</esc_datamodel>
$ /opt/cisco/esc/esc-confd/esc-cli/esc_nc_cli --user <username> --password <password>
edit-config ./example.xml
```
# **VMware vSphere NUMA** 属性の追加パラメータの作成

ESC は、追加の設定パラメータを追加することによって VMware vSphere の NUMA を拡張しま す。

この機能拡張によって、day-0 コンフィギュレーション ファイルを介してこれらの値を渡すの ではなく、設定パラメータを渡すためのプレフィックスとして、VMware vSphere の追加設定 または高度な設定が追加されます。

プレフィックス:extConfigParam

例:

```
<configuration>
    <dst>extConfigParam:mgmt-ipv4-addr</dst>
    <data>$NICID_1_IP_ADDRESS/16</data>
</configuration>
```
追加設定は、データモデルの変更を最小限に抑え、設定変更を VIM レイヤに制限するのに便 利です。

## **VMware vCenter** での **PCI** または **PCIe** デバイスのパススルーの設定

ESC は VMware vCenter PCI または PCIe デバイスパススルー (VMDirectPath I/O) をサポート します。これにより、I/O メモリ管理ユニットが搭載されたプラットフォーム上の物理 PCI 機 能への VM アクセスが可能になります。

はじめる前に

ホスト VM の PCI/PCIe デバイスでパススルーを有効にするには、vSphere 管理者が vCenter で これらのデバイスをマークする必要があります。

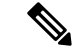

PCI 設定後にホストをリブートする必要があります。ホストをメンテナンスモードにし、電源 をオフにするか、またはすべての VM を他のホストに移行します。 (注)

ESC 展開で PCI デバイスパススルー要求を指定するには、値を *passthrough* に設定して <type> 属性を含めます。特定の vm\_group またはネットワークに対して選択する PCI デバイスを指定 するには、*pci\_id* を含めます。次に、データモデルを示します。

```
<tenants>
 <tenant>
   <name>admin</name>
  <deployments>
    <deployment>
     <name>test</name>
     <vm_group>
     <name>test-g1</name>
     <image>uLinux</image>
     <bootup_time>300</bootup_time>
      <recovery_wait_time>10</recovery_wait_time>
     <interfaces>
       <interface>
       <nicid>1</nicid>
       <network>MgtNetwork</network>
        <ip_address>192.168.0.102</ip_address>
    </interface>
     <interface>
     <nicid>2</nicid>
     <network>VM Network</network>
     <type>passthru</type>
     <ip_address>172.16.0.0</ip_address>
      </interface>
       <interface>
        <nicid>3</nicid>
       <network>VM Network</network>
        <type>passthru</type>
        <ip_address>192.168.46.117</ip_address>
    </interface>
      <interface>
                 <nicid>3</nicid>
            <type>passthru</type>
            <network>MgtNetwork</network>
            <pci_id>0000:07:10.3</pci_id>
            </interface>
       </interfaces>
```
展開が正常に完了すると、*passthru* 値が通知の interface セクションと運用データ内に設定され ます。

#### **PCI** または **PCIe PassThrough** デバイスの自動選択

ESC では、特定の PCI ID を使用せずに、各展開に 1 つ以上の PCI または PCIe パススルーデバ イスを接続する必要があります。ESCは最初にホストを選択します。ESCは、次に使用可能な PCI または PCIe パススルー対応デバイスを選択し、展開時に接続します。使用可能な PCI ま

たはPCIeパススルー対応デバイスがない場合、ESCは展開に失敗します。vSphere管理者は、 ターゲット コンピューティング クラスタ内のすべてのコンピューティングホストに、十分な 数の PCI または PCIe パススルー対応デバイスがあることを確認する必要があります。

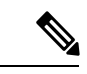

(注)

- PCI または PCIe パススルーは、ESC 配置アルゴリズムでは考慮されません。たとえば、 ESCはPCIまたはPCIeパススルー要求を完了するために使用可能なリソースがあるため、 ホストを選択しません。
	- ESC は PCI または PCIe パススルーデバイスをランダムに選択します。ESC では、デバイ スのタイプまたは仕様を考慮しません。リストから次に使用可能な PCI または PCIe デバ イスを選択します。
	- ESCがESC配置アルゴリズムに基づいて選択したコンピューティングホストに対してVNF が回復される場合に、そのコンピューティングホストに使用可能な PCI または PCIe パス スルー対応デバイスがないと、リカバリは失敗します。
	- パススルーが機能するには、DRS をオフにする必要があります。

I